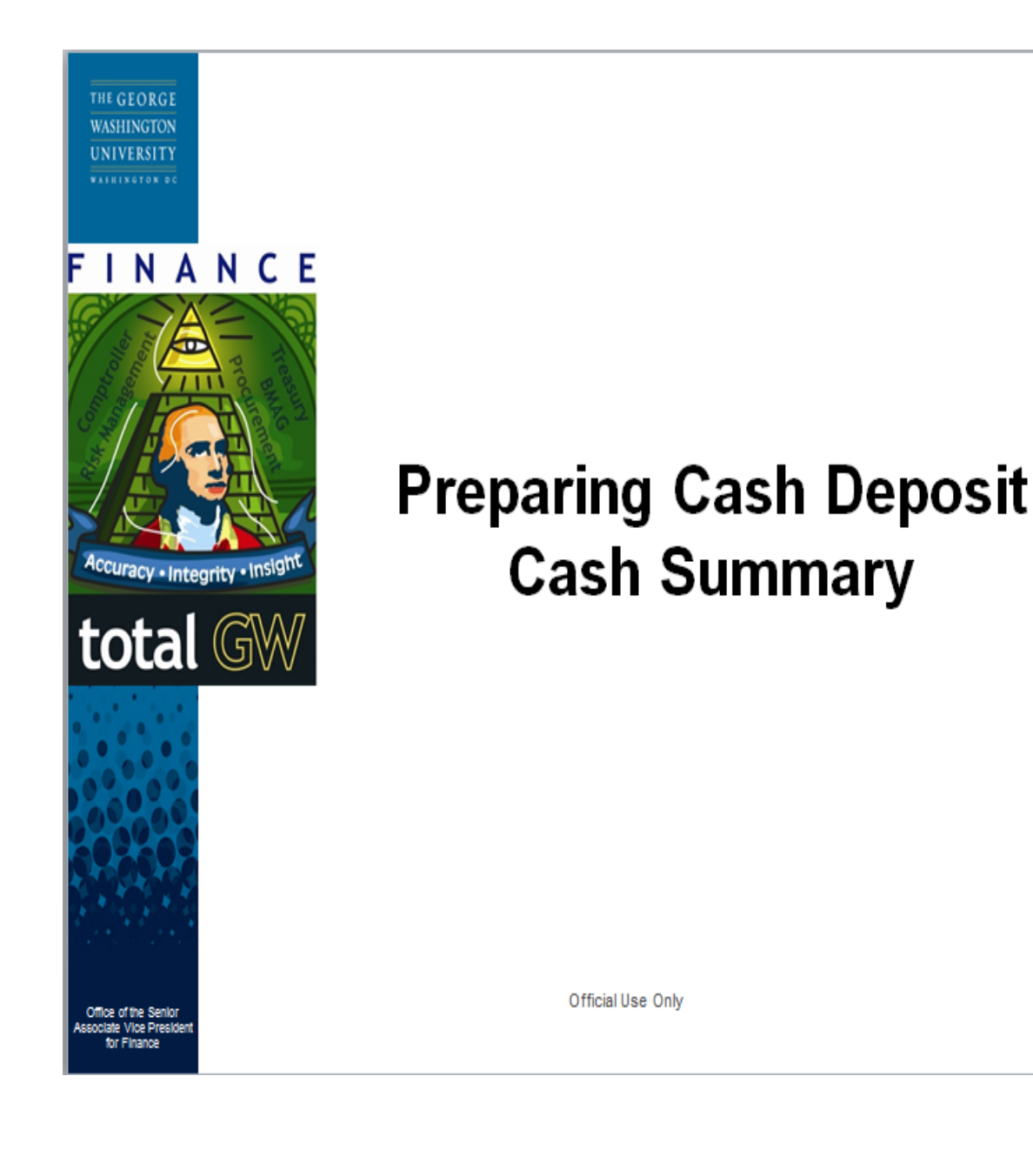

**In accordance with University policy, any money received must be deposited the day it is received.**

The Colonial Central Processing Unit closes between 2:30p.m. and 3:30 p.m. everyday. If you deliver the deposit prior to 2:30 p.m., your journal must reflect today's date in the Effective Date field. If you deliver the deposit after 3:30 p.m., your journal must reflect the following business day's date.

Please make a copy of the journal entry or note the batch number for the staff.

Please note that the following CANNOT be performed via a Cash Summary Journal:

- All gifts must be delivered to the Advancement Office for deposit
- All deposits reimbursing a research grant must be delivered to Grants & Contracts Account Services (GCAS) for deposit.

## **Preparing the Cash Deposit – Cash Summary**

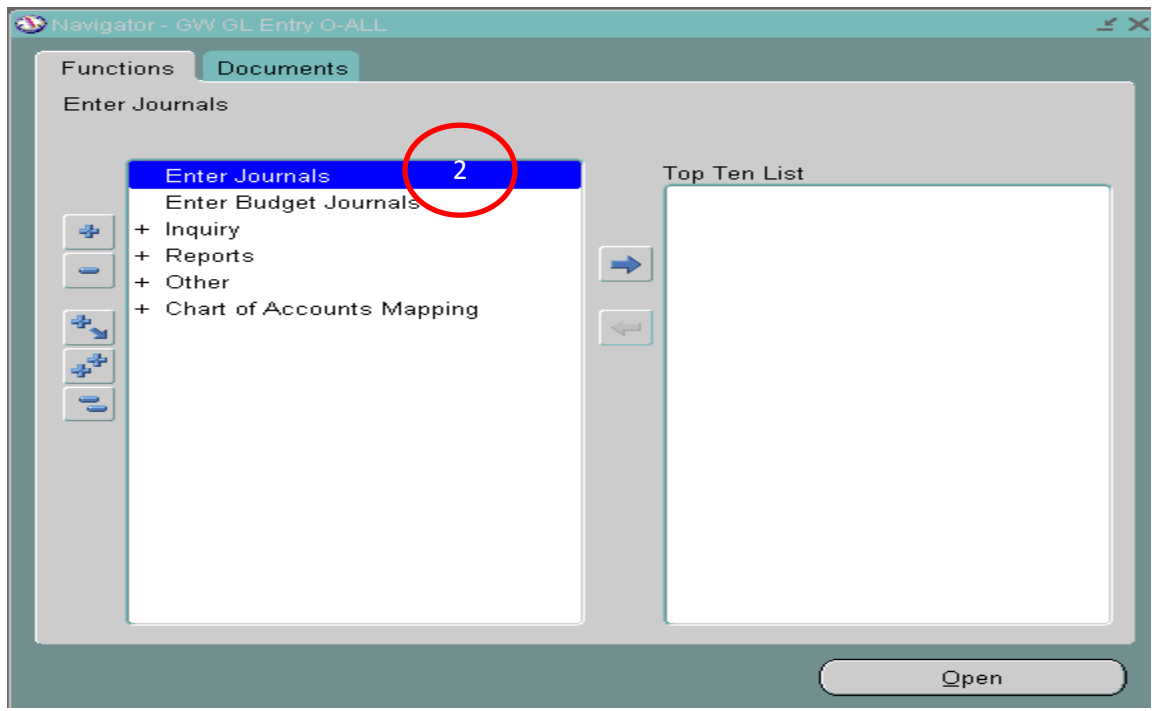

- 1. Select a GW GL Entry Responsibility
- 2. Double Click: Enter Journals

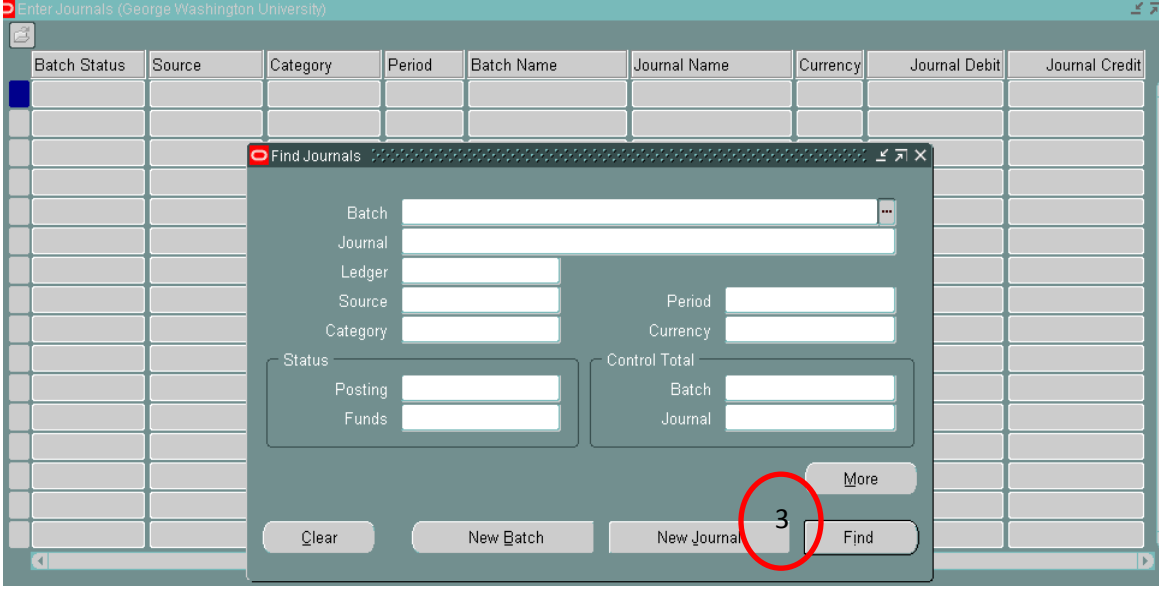

3. Click: New Journal

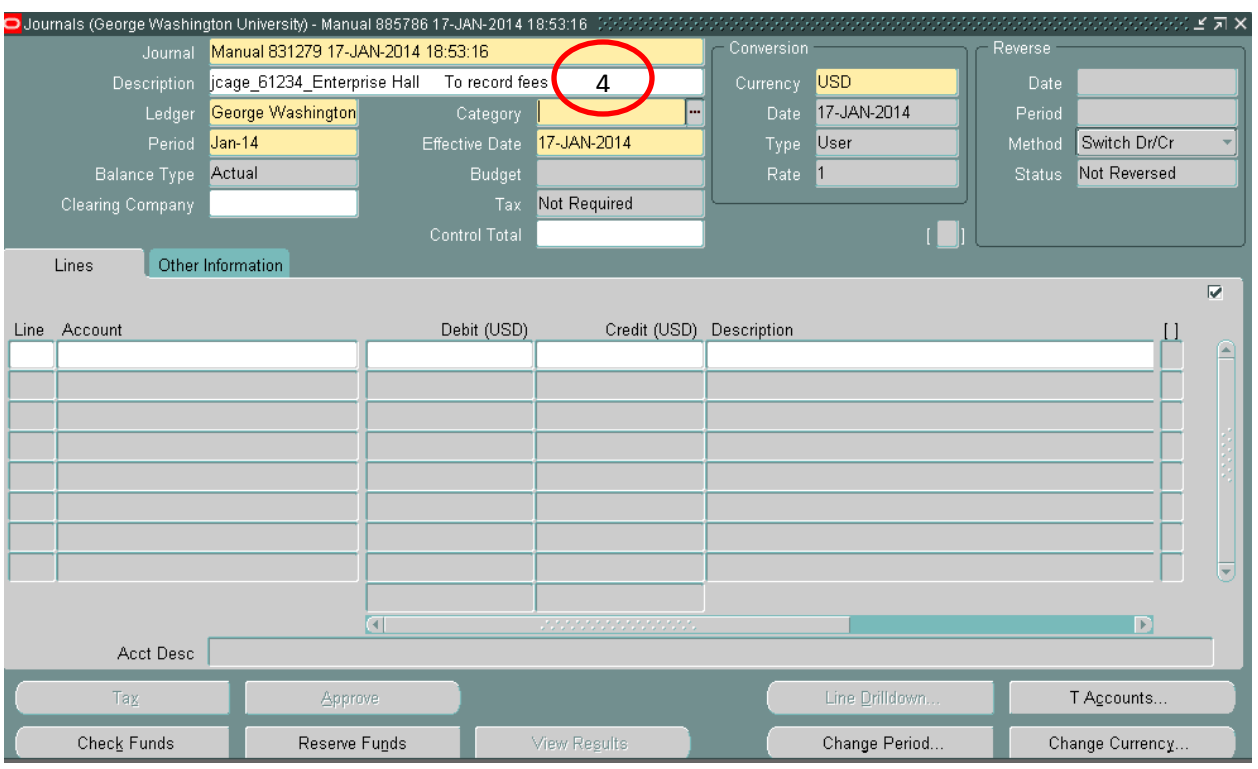

- 4. Enter Journal Header Description Information:
	- Your name, extension, location and brief description
	- Click in the Category Field *Note: An automatic Batch Name and journal name appear*

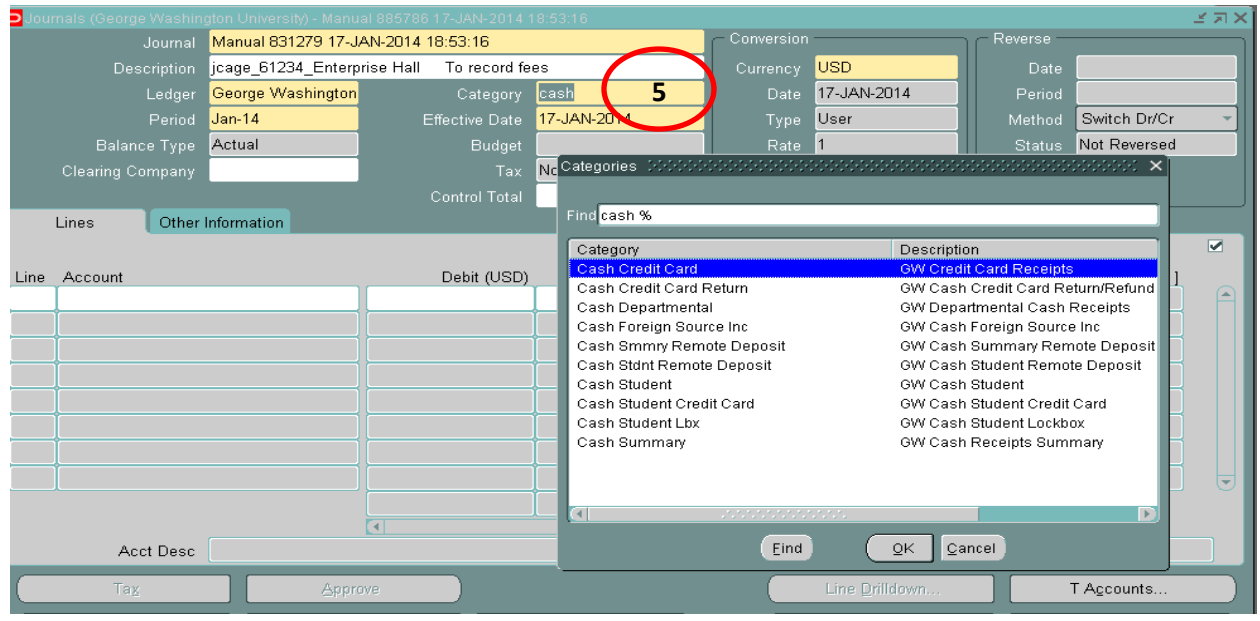

5. Type the word "Cash" in the Category filed and press the Tab key

- A list of categories for Cash appear
- Select Cash Summary and Click OK

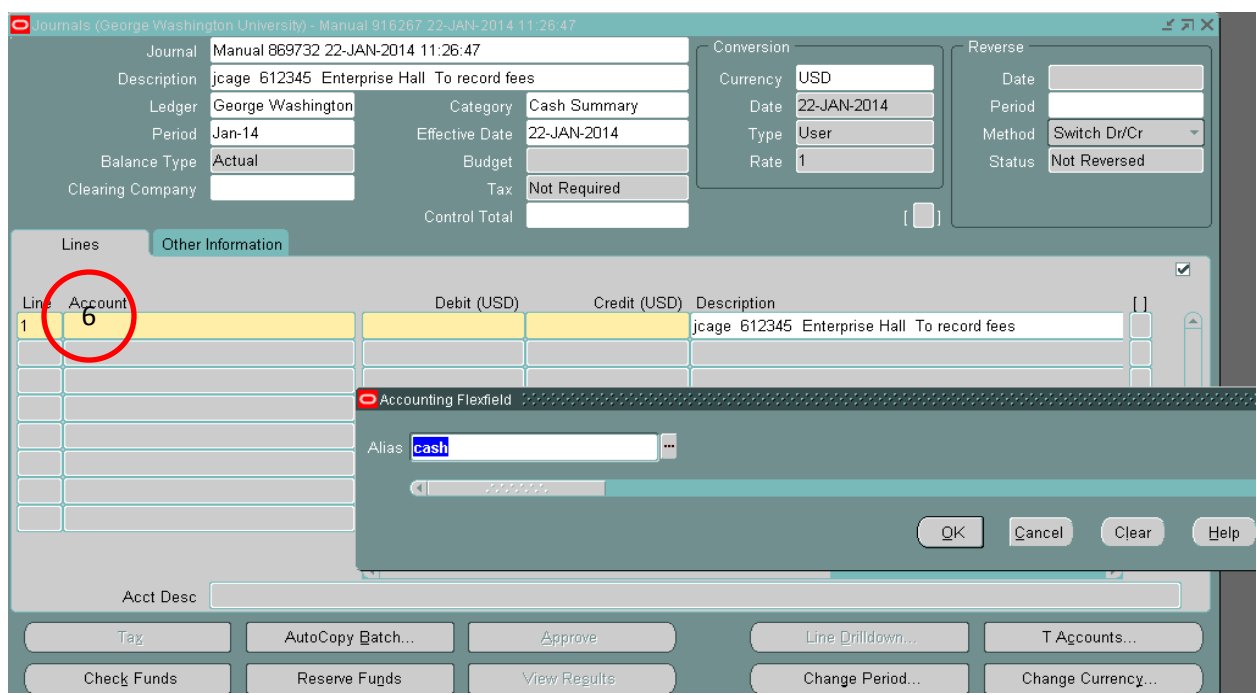

- 6. The journal header is complete. You are now ready to enter the line information for your deposit
	- Enter Line 1, press Tab key
	- Press CTRL and L key to bring up the alias box or click the box with the 3 dots to bring up the alias box
	- Type the word "cash"

*Note: The journal description populates the line description*

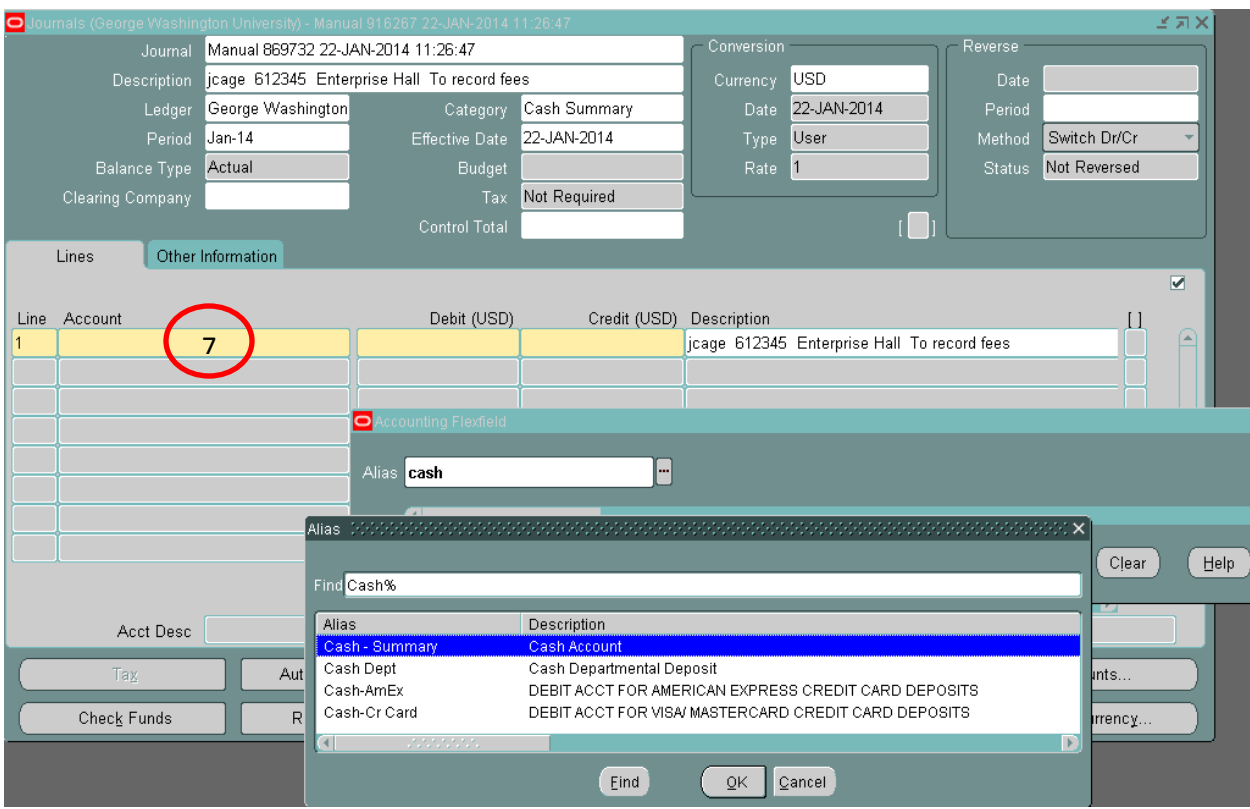

7. A list of cash alias will appear, select Cash-Summary and Click OK. Then Click OK at the Alias window. The full accounting string for the cash account is populated.

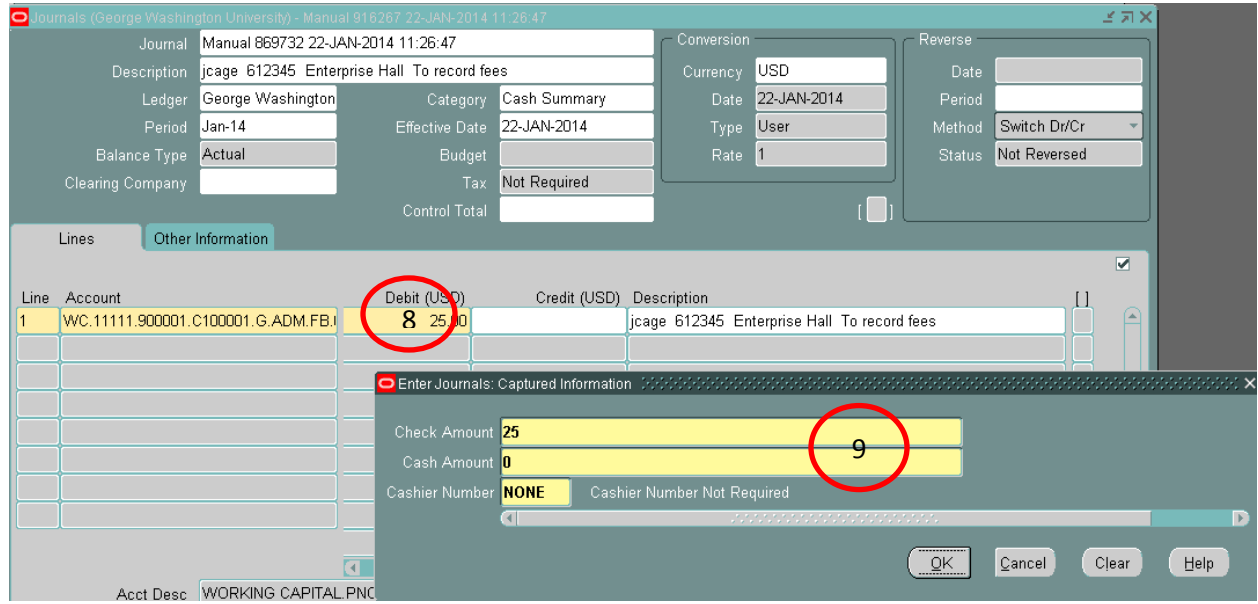

- 8. Enter the total dollar amount of deposit in the debit column
- 9. Tab to the last column, Enter Journals: Capture Information. This where you will enter the check/cash information for the deposit.
	- If deposit is a mix of cash and checks, enter appropriate amount for each.
	- If deposit is either all cash or all checks, enter the appropriate amount and enter 0 for the other.
	- Cash Number, enter "NONE" or use the 3 dots box (list of value) and select "NONE".

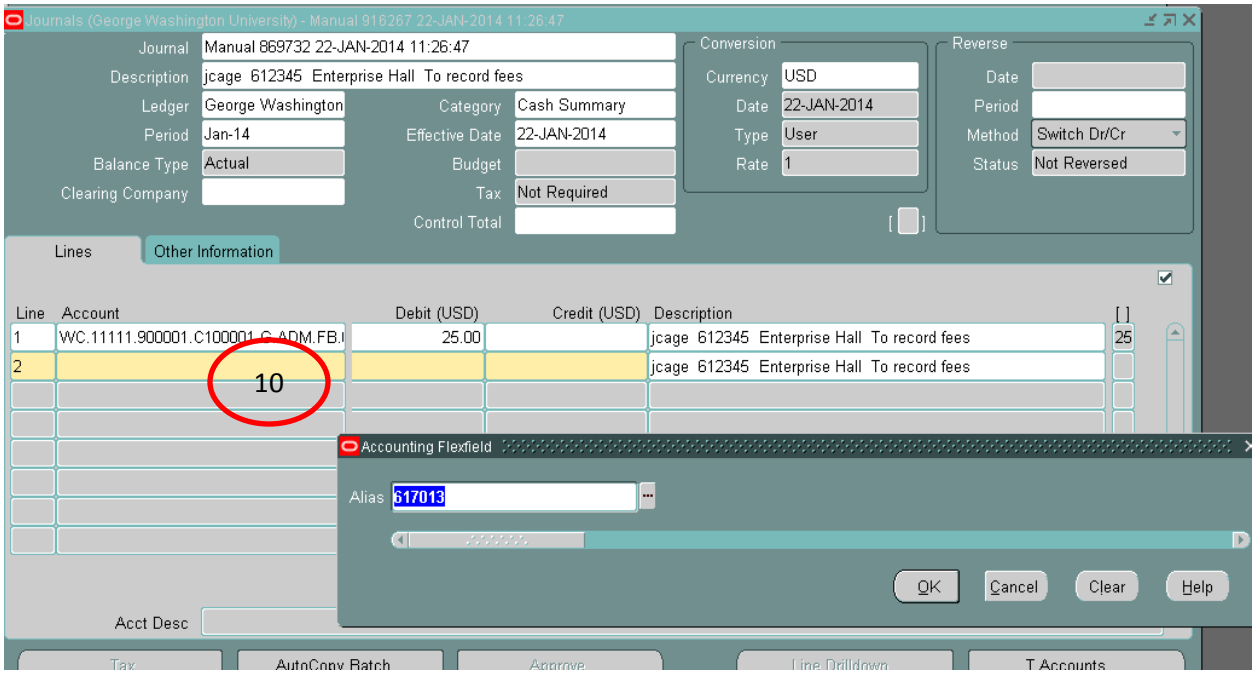

- 10. You are ready to enter information on line 2
	- Press CTRL key to bring up alias box or click the box with the 3 dots to bring up the alias box
	- Enter the alias, Click OK

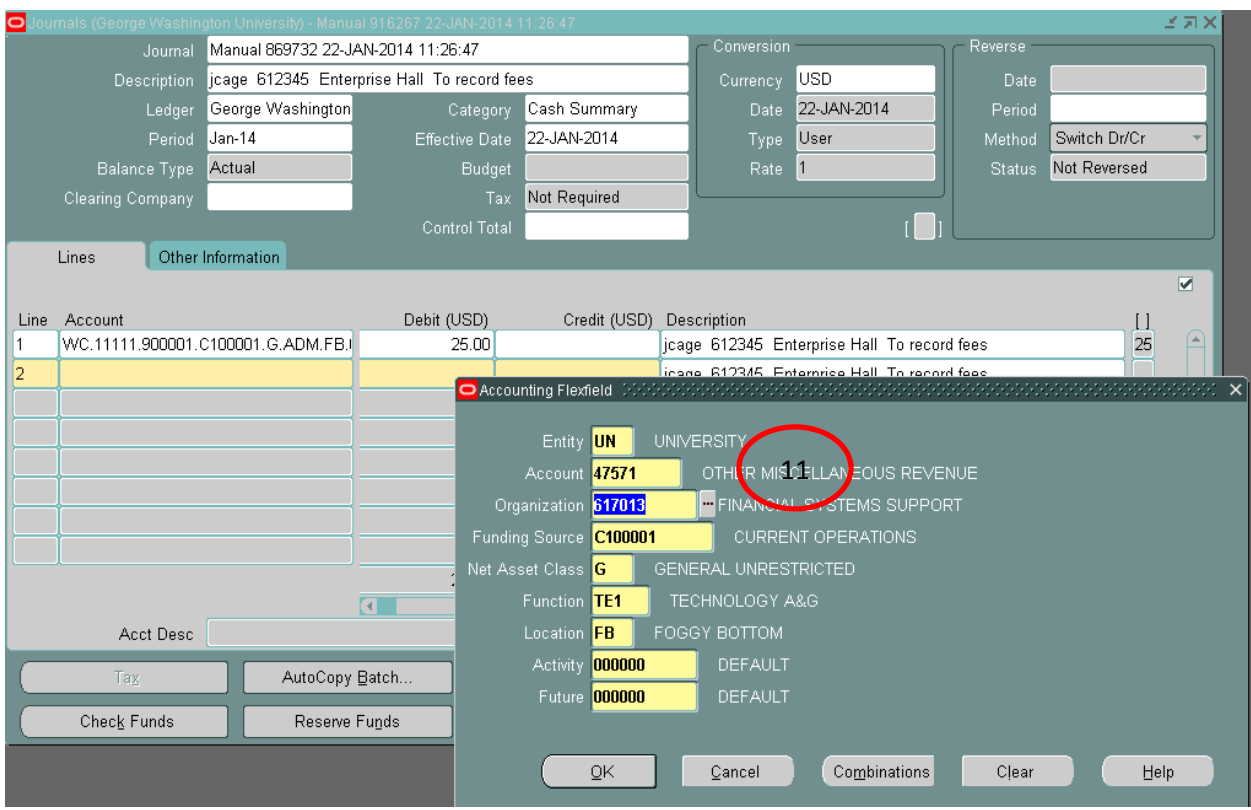

11. At the Accounting Flexfield window, enter the natural account to credit, then Click OK

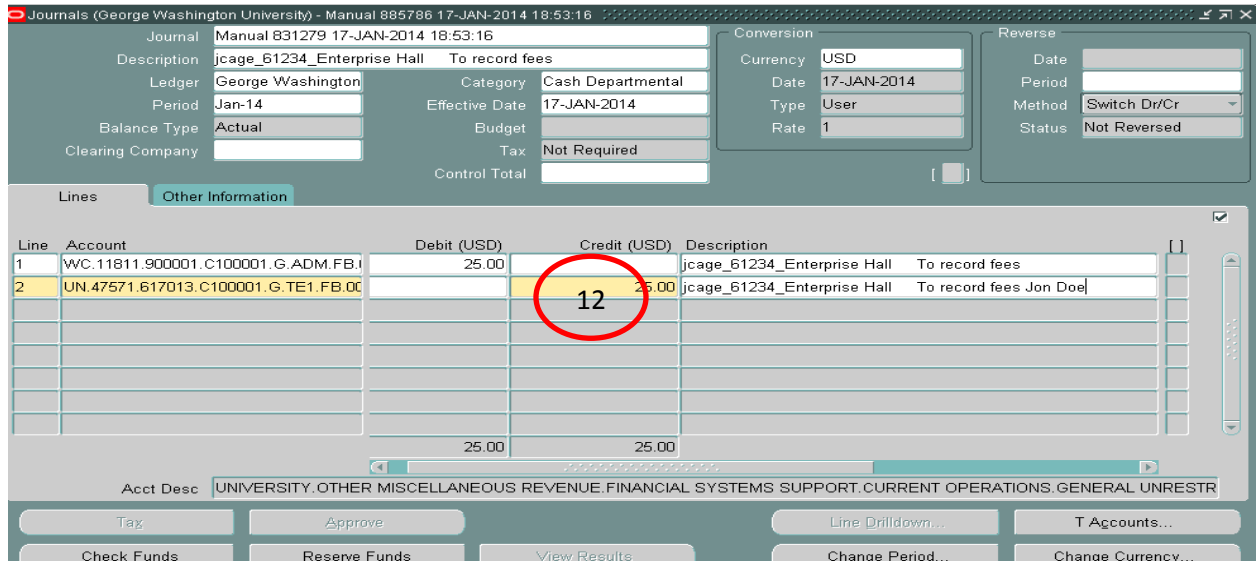

12. Enter credit amount

- The journal description populates the line description, you can append additional information to the line description
- Additional lines can be added for the credit amount, if necessary
- Debit and Credit equal

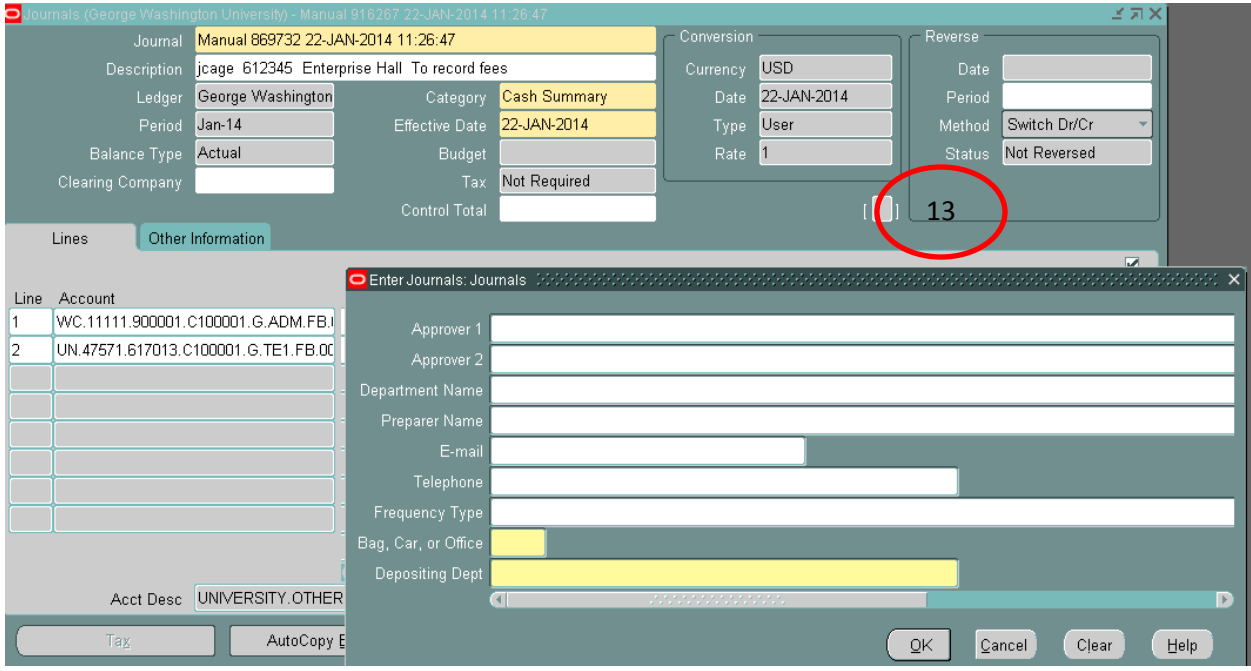

13. Click the square box surround by brackets. The Enter Journals: Journals window appears.

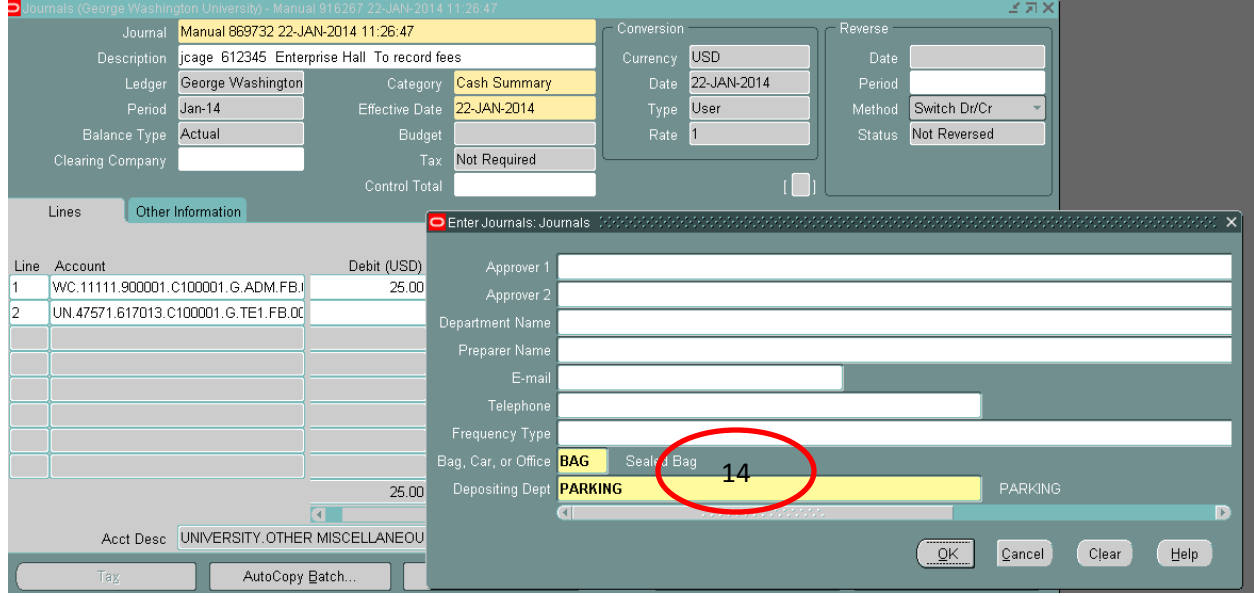

- 14. Enter how deposit is sent and Depositing Dept.
	- Use CTRL and L keys or 3 dots box (list of values) to select how deposit was sent Bag, Car, or Office

 Depositing Dept, use CTRL and L keys or 3 dots box (list of values) to select your department.

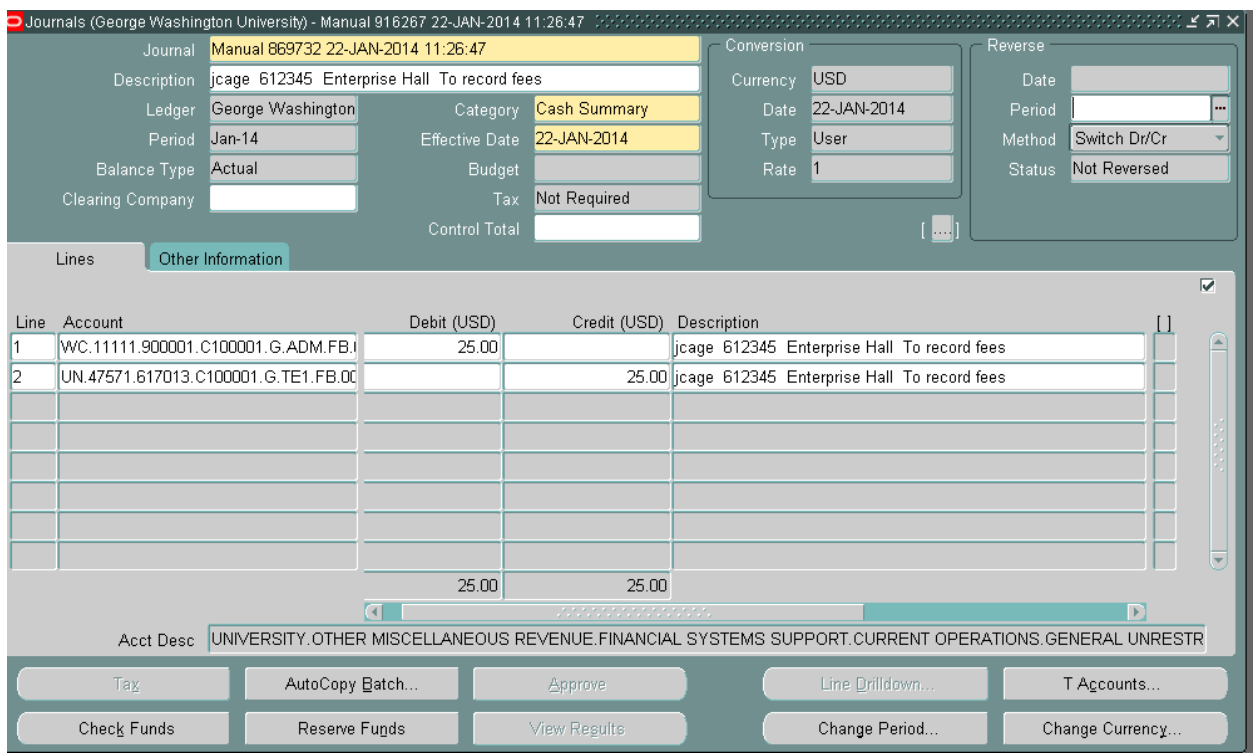

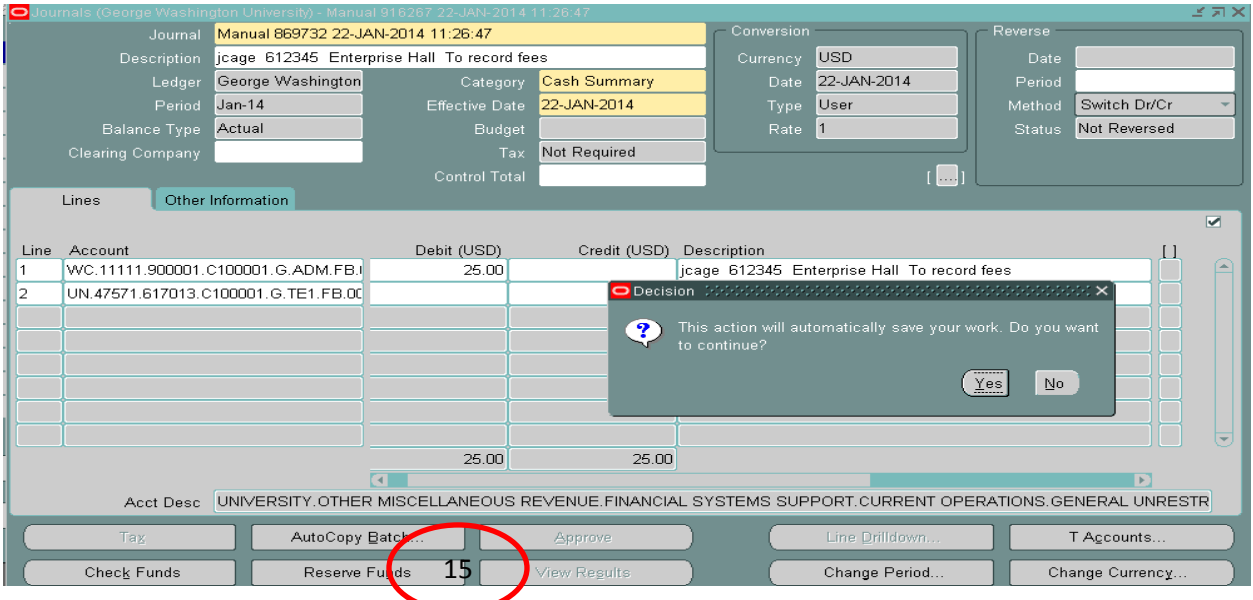

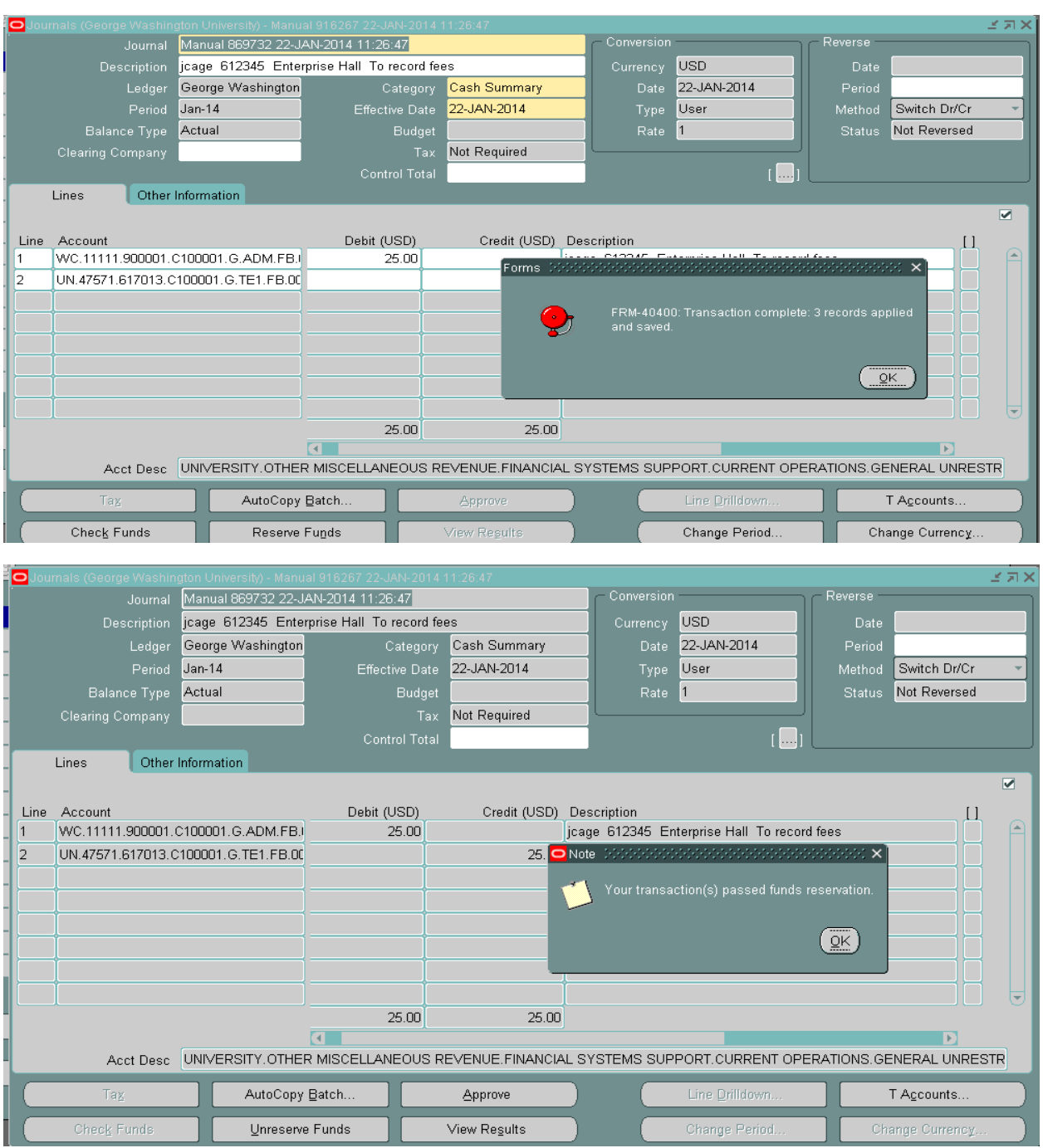

## 15. The journal is complete

- Click Reserve Funds (if the journal has not been saved previously, the system will save the journal, Click OK at the Decision box.
- The system will inform you on the number of records saved.
- Then you receive a note that funds passed funds reservation. Click OK

**Note: If you need to change the effective date, Click Unreserve Funds. A Note box will appear let you know the funds have been unreserved.**

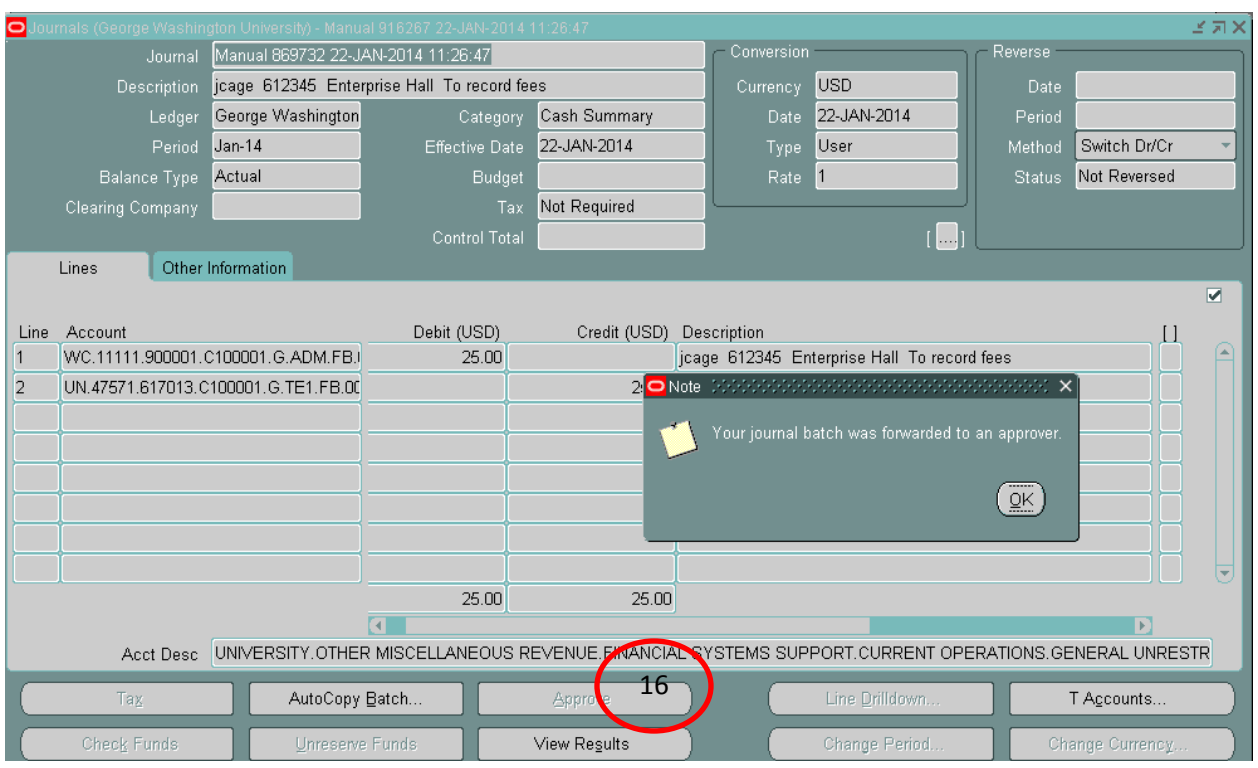

16. Click Approve tab. A note will appear letting you know that the journal batch was forwarded to an approver.

The journal has been forwarded to the Colonial Central Processing Unit.